# Uvoz datoteke z bančnimi izpiski

Zadnja sprememba 04/10/2024 10:38 am CEST

Navodilo velja za uvoz datoteke bančnih izpiskov.

Bančne izpiske lahko uvažamo iz namizja računalnika ali iz nabiralnika.

#### **Uvoz datoteke z bančnimi izpiski iz namizja računalnika**

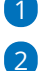

1 V meniju **Banka** izberemo **Bančni izpiski**.

V opravilni vrstici izberemo zavihek **Uvoz izpiskov**.

Izpiske lahko uvažamo samo v podatkovnem standardu **ISO SEPA**

**XML.**

#### 3

Kliknemo na **Dodaj datoteko k izpiskom.**

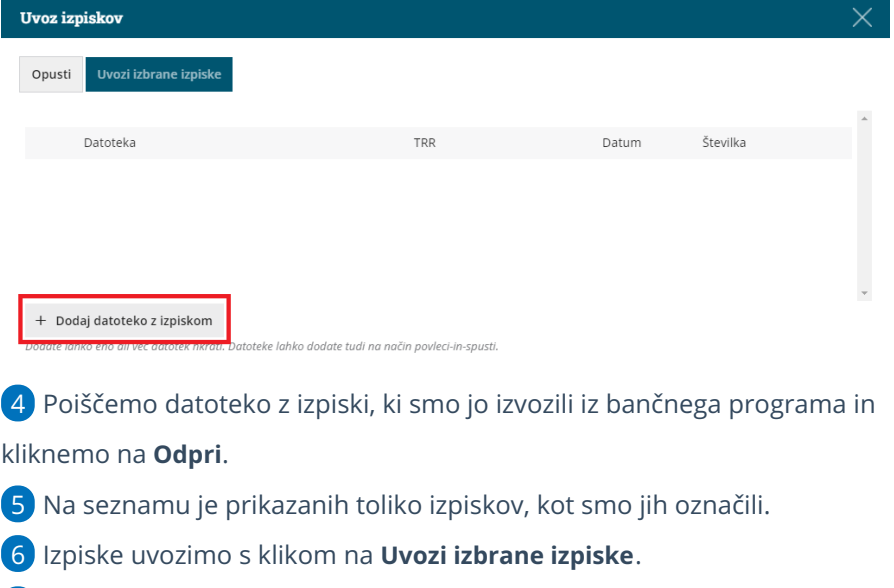

7 Program prikaže na preglednici bančnih izpiskov **osnutke izpiskov**, ki

jih lahko [uredimo](http://help.minimax.si/help/urejanje-bancnega-izpiska).

### **Uvoz datoteke z ban**č**nimi izpiski iz Nabiralnika**

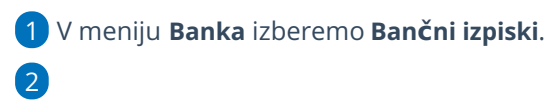

V opravilni vrstici izberemo zavihek **Nabiralnik**.

#### minimax

5

- Izpiske lahko uvažamo samo v podatkovnem standardu **ISO SEPA XML.**
- Če prejemamo v nabiralnik xml in pdf datoteko bančnega izpiska, ju lahko hkrati uvozimo (pomembno je, da sta datoteki **združeni,** na isti vrstic v nabiralniku).
- 3 Dodamo kljukico pri datoteki bančnega izpiska, ki jo želimo uvoziti.

4 Izberemo zavihek **Obdelaj datoteke**.

Kliknemo na **Uvozi v bančne izpiske.**

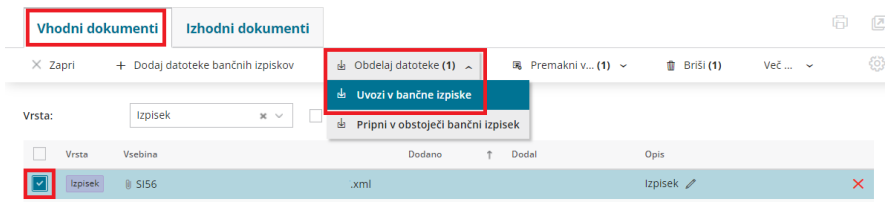

6 Program prikaže na preglednici toliko osnutkov bančnih izpiskov, kolikor smo jih označili v [Nabiralniku](http://help.minimax.si/help/nabiralnik-osnovne-moznosti). Osnutke nato [uredimo](http://help.minimax.si/help/urejanje-bancnega-izpiska).

## Kaj program pripravi?

Ob uvozu izpiska program poleg **strukture** preveri tudi **ali takšen izpisek že obstaja** v programu po številki, datumu in transakcijskem računu.

- Če je struktura datoteke pravilna in izpisek še ni vnesen v programu, ga program **uvozi in doda osnutek izpiska** na preglednico bančnih izpiskov.
- Če izpisek **že obstaja**, program javi **opozorilo** in izpiska **ne uvozi**.
- Če so v datoteki izpiska **neustrezni elementi ali pomanjkljivi podatki**, program izpiska **ne uvozi**, temveč izpiše **opozorilo, da je ob uvozu prišlo do napake**. S klikom na validacijo program odpre okno s **podrobnejšim opisom napake**.

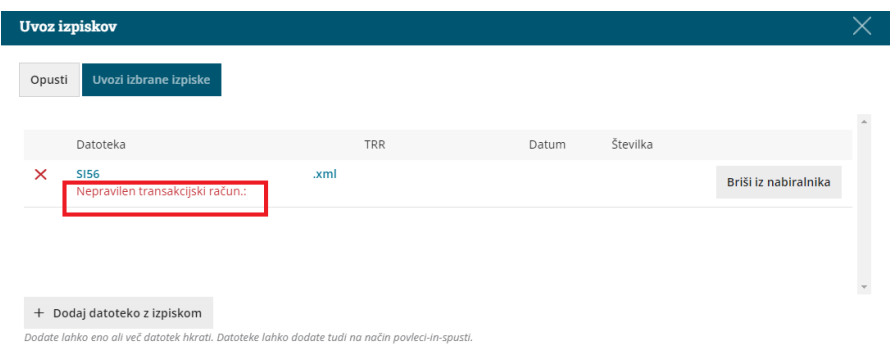